## ВНИМАНИЕ ! В ПРОЦЕССЕ ОБНОВЛЕНИЯ ПРОШИВКИ ВСЕ ДАННЫЕ В ПЛЕЕРЕ БУДУТ УНИЧТОЖЕНЫ !

- 1. Инсталировать программу Actions Aduio Product Tool 1.03
- 2. Запустить программу

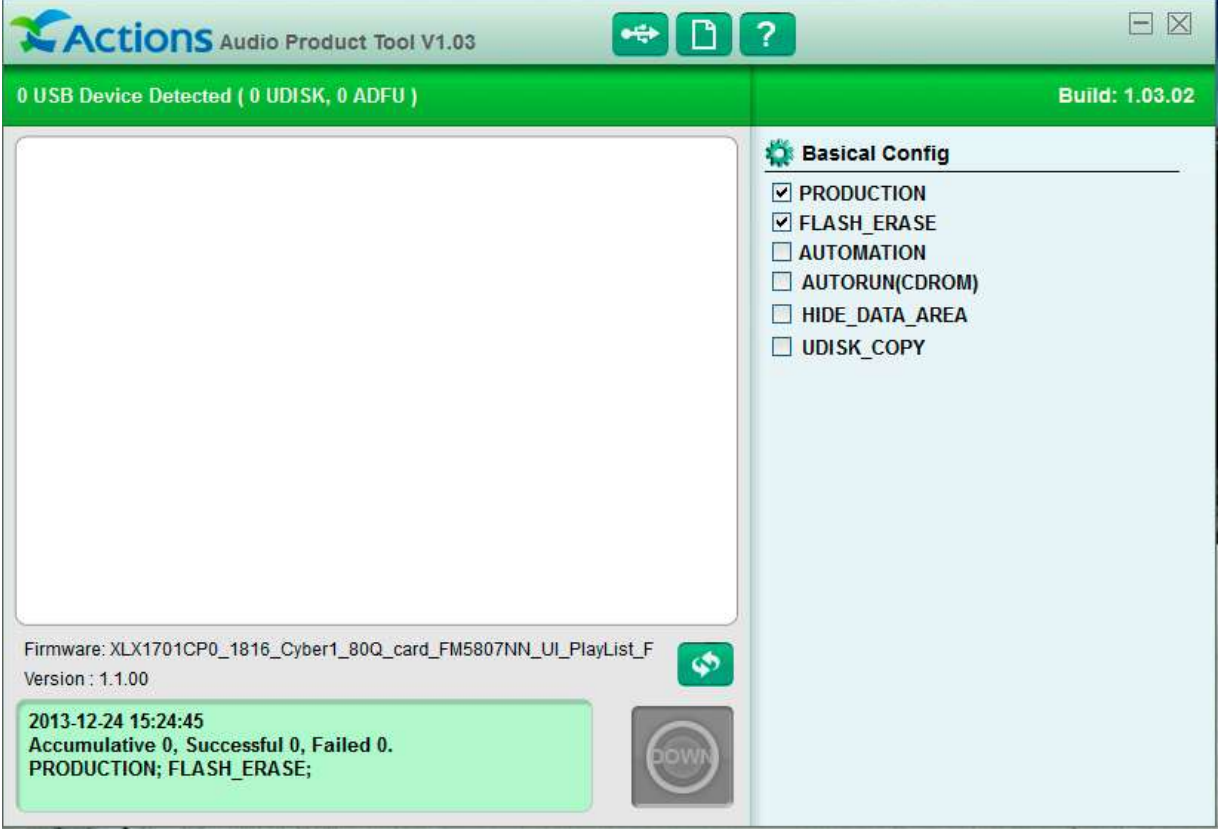

- 3. Подсоединить плеер к USB-порту компьютера
- 4. Программа должна определить подсоединённое устройство

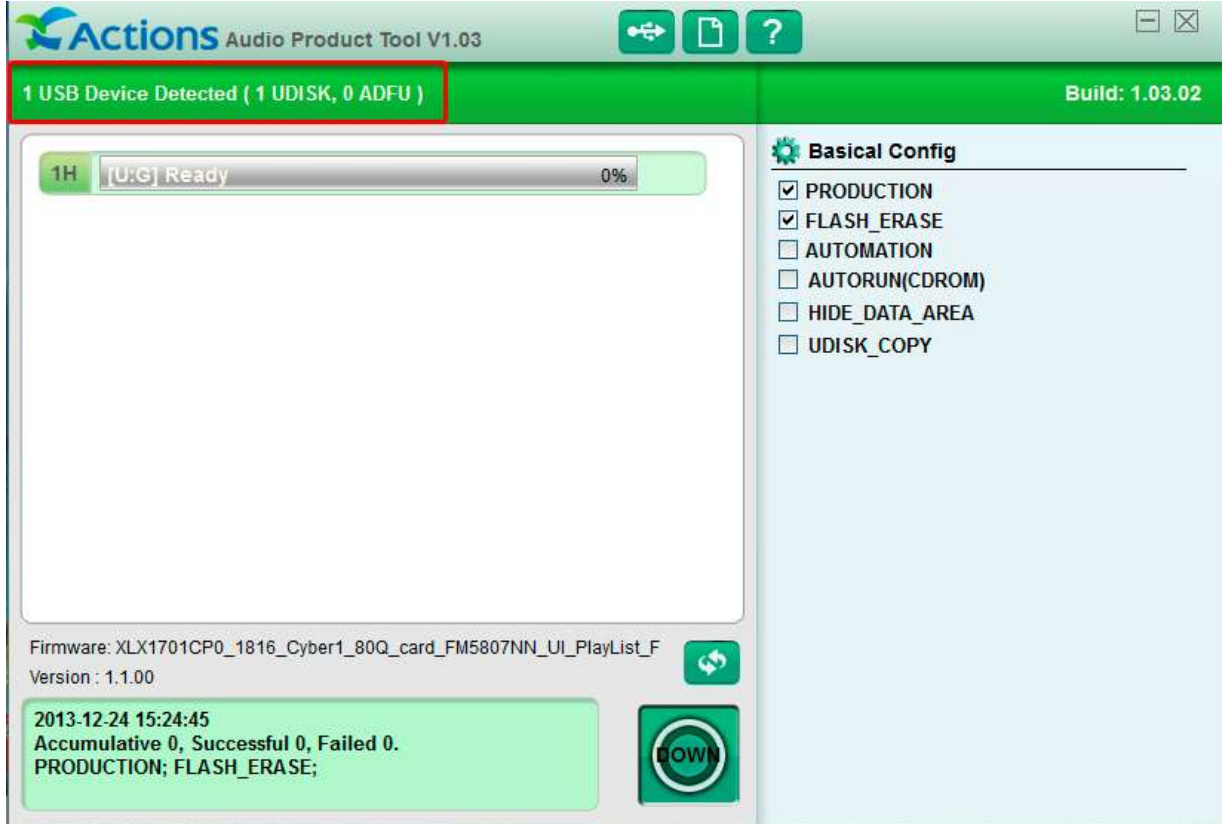

5. Нажмите кнопку (см.рис) и в меню выбора файла выберите файл прошивки «XLX17001CP0\_ADFU\_131214- Firmware 1.fw»

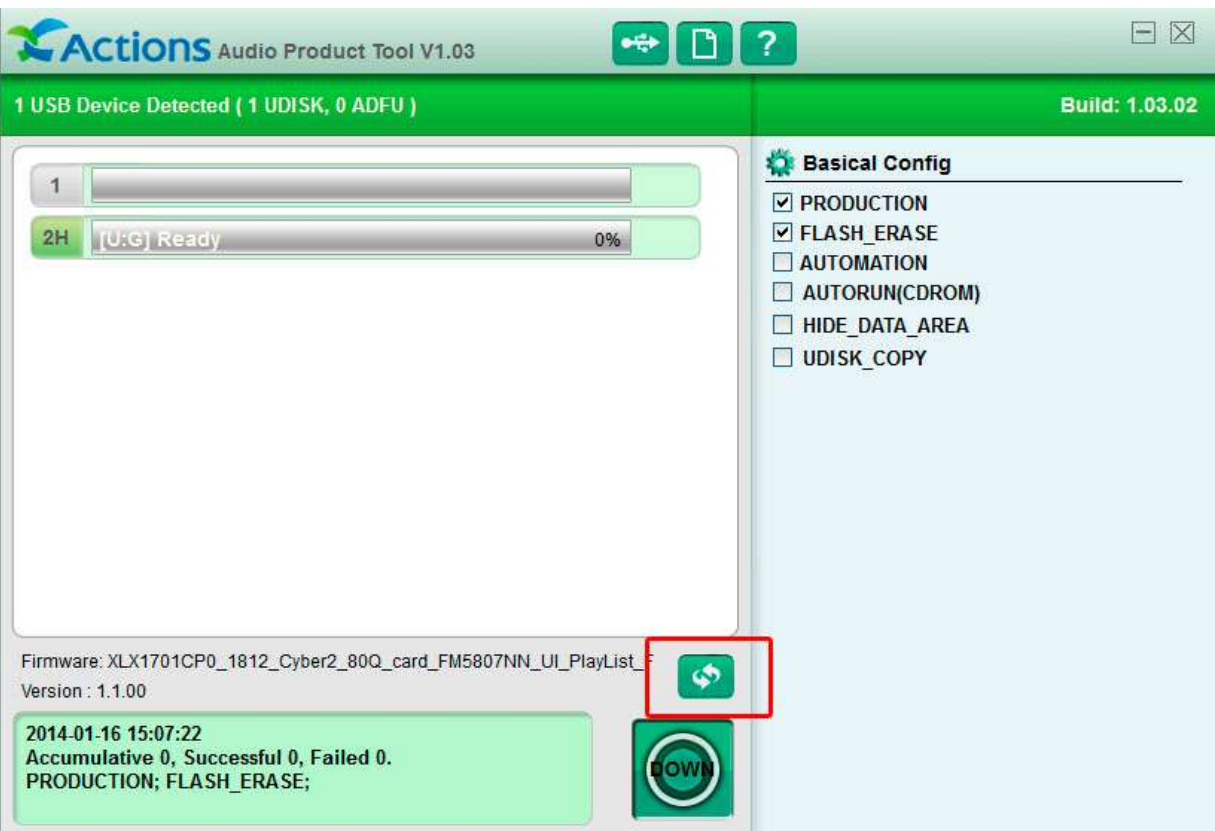

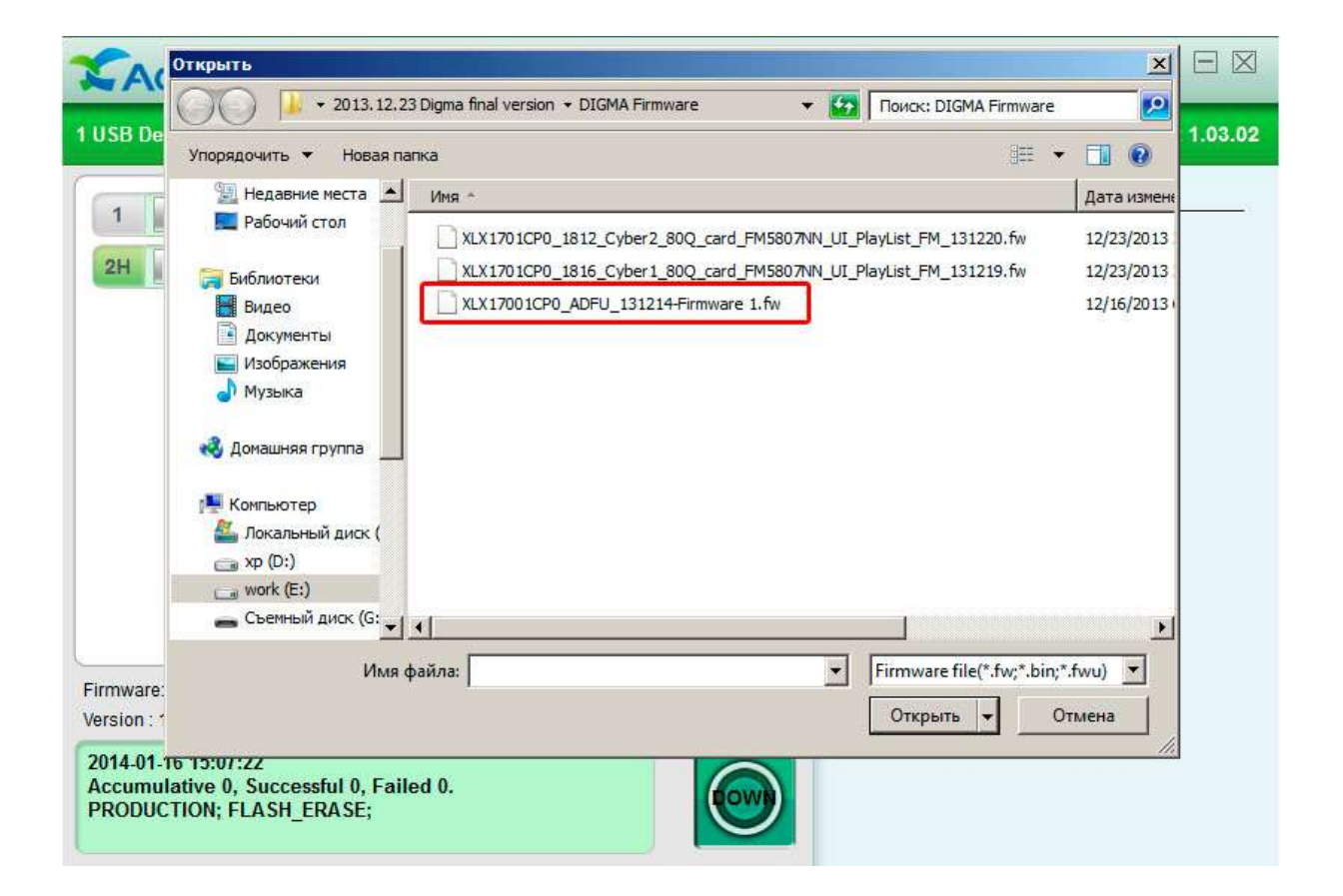

6. В открывшемся окне нажмите кнопку «Replace»

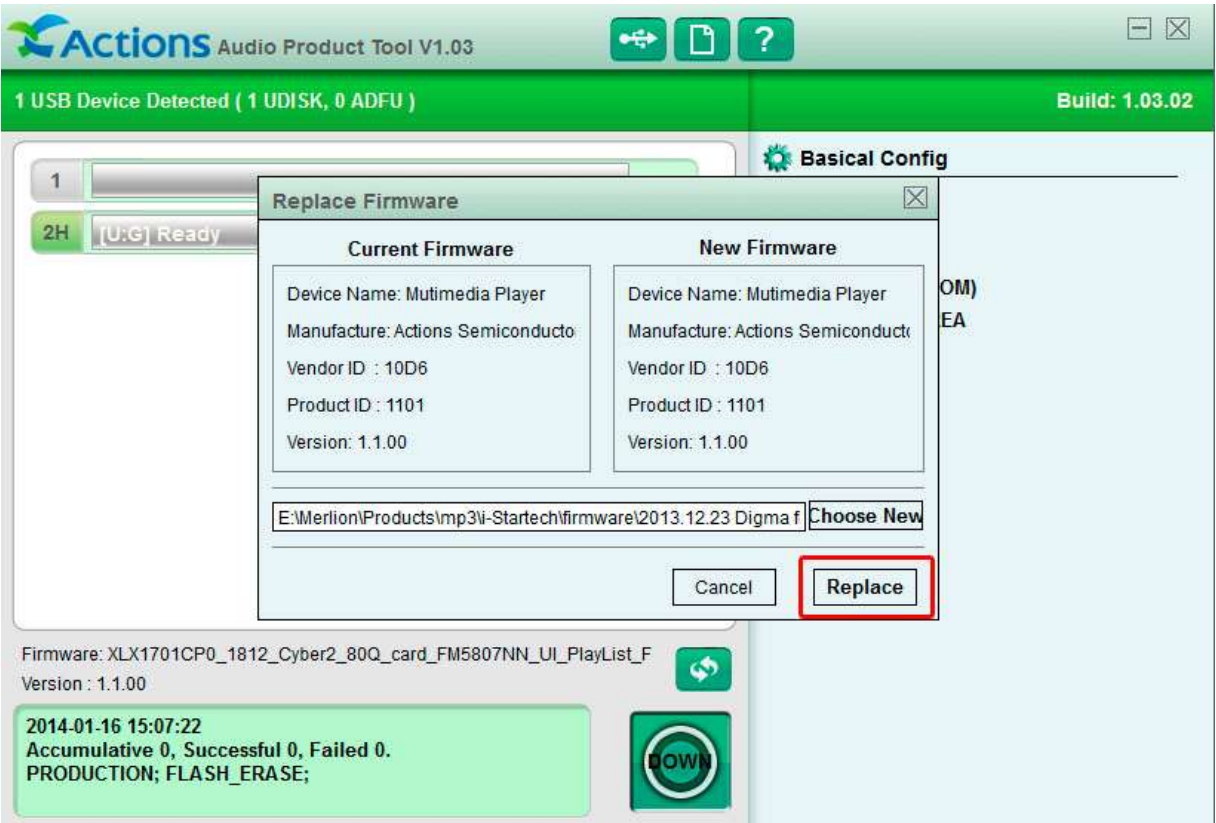

7. Нажмите кнопку «DOWN» для запуска первого этапа процесса обновления плеера

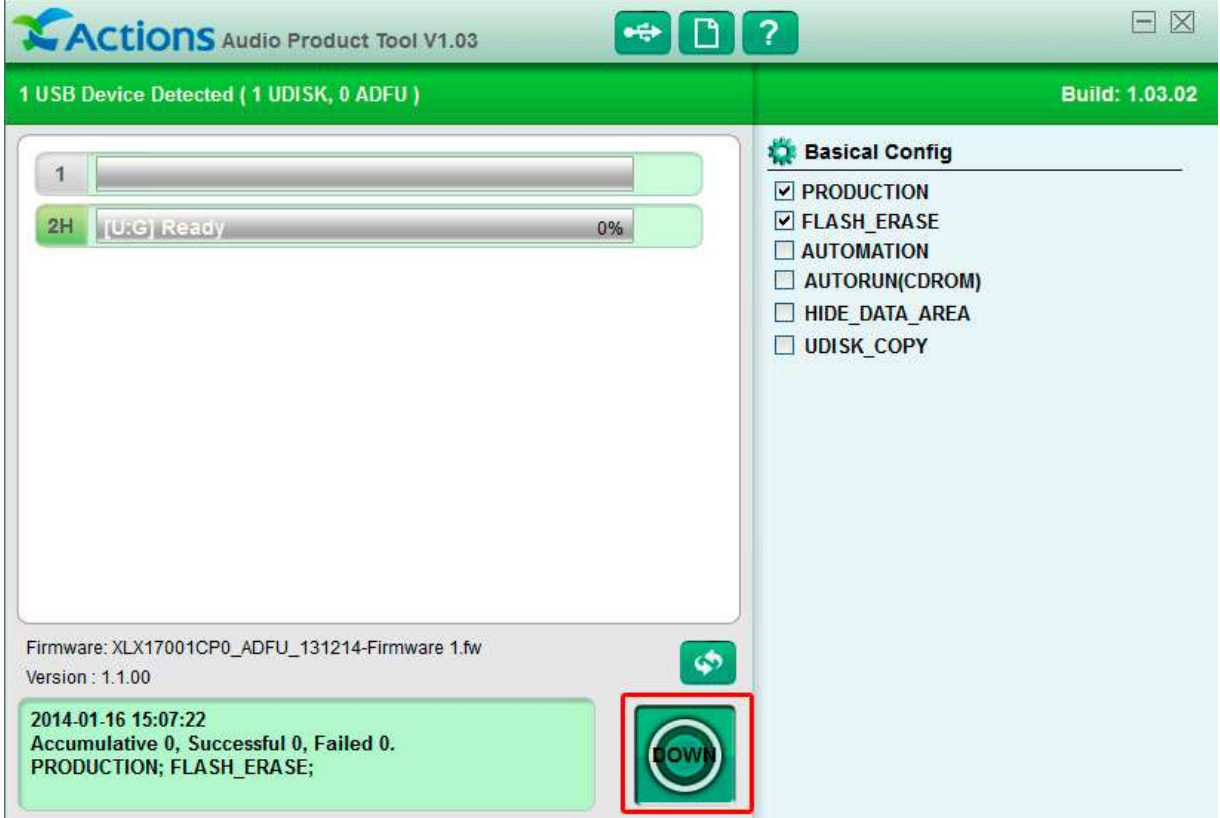

8. Начнётся первый этап процесса обновления

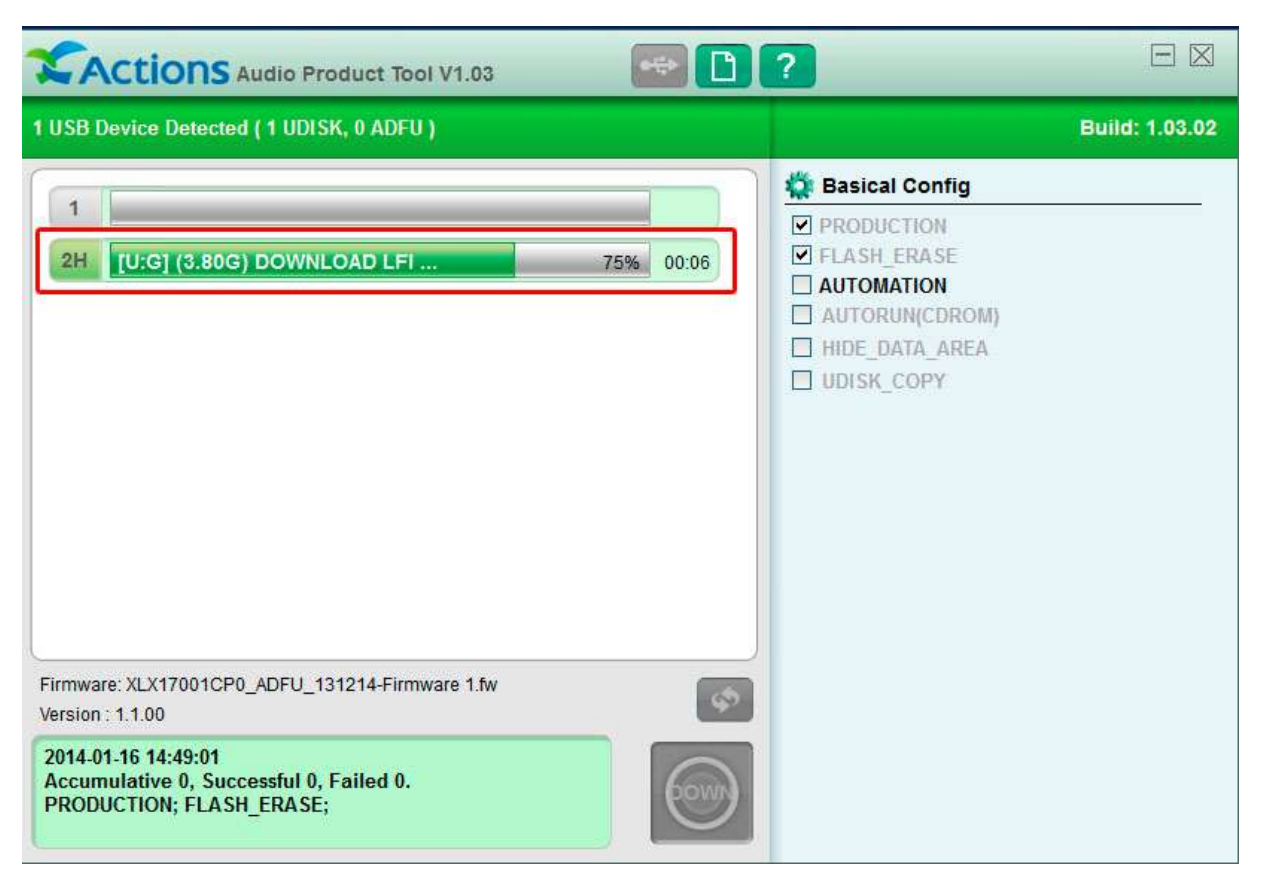

9. После окончания первого этапа обновления плеер будет автоматически программно отсоединён от компьютера и через несколько секунд снова подсоединён.

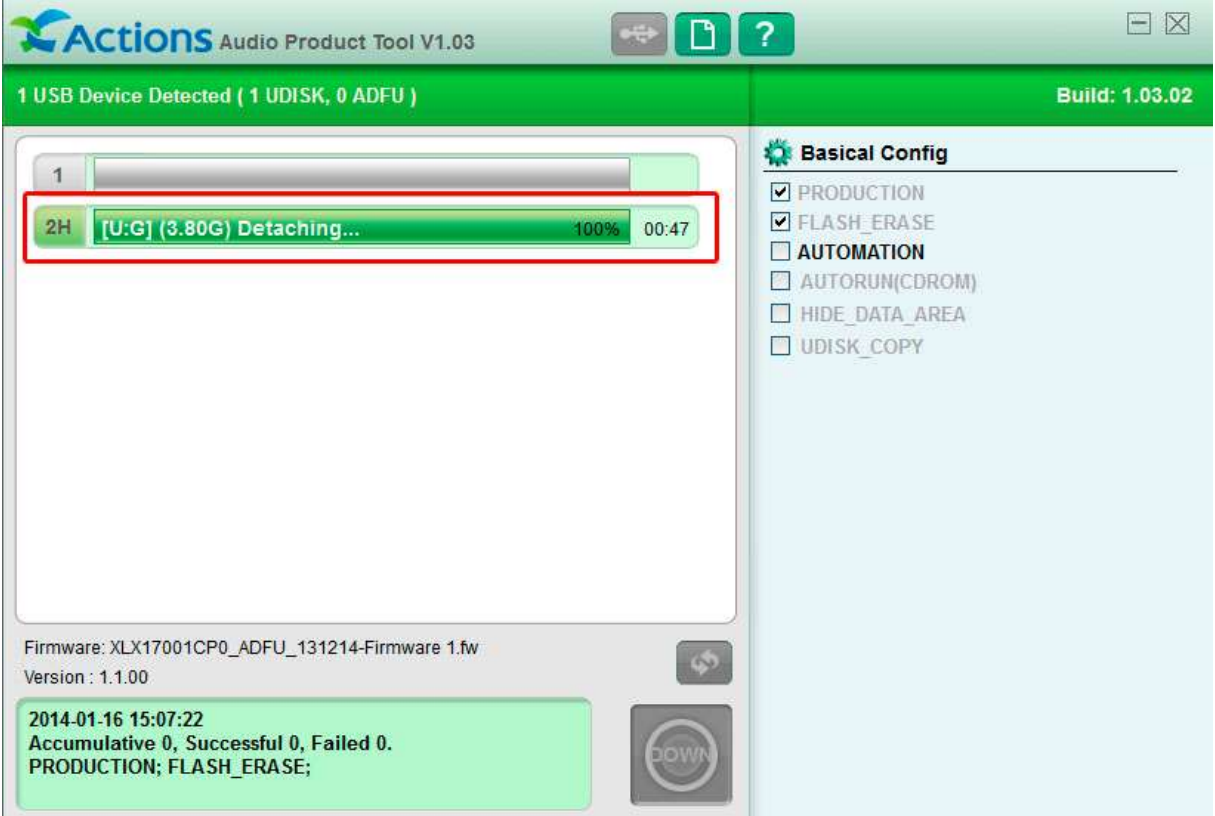

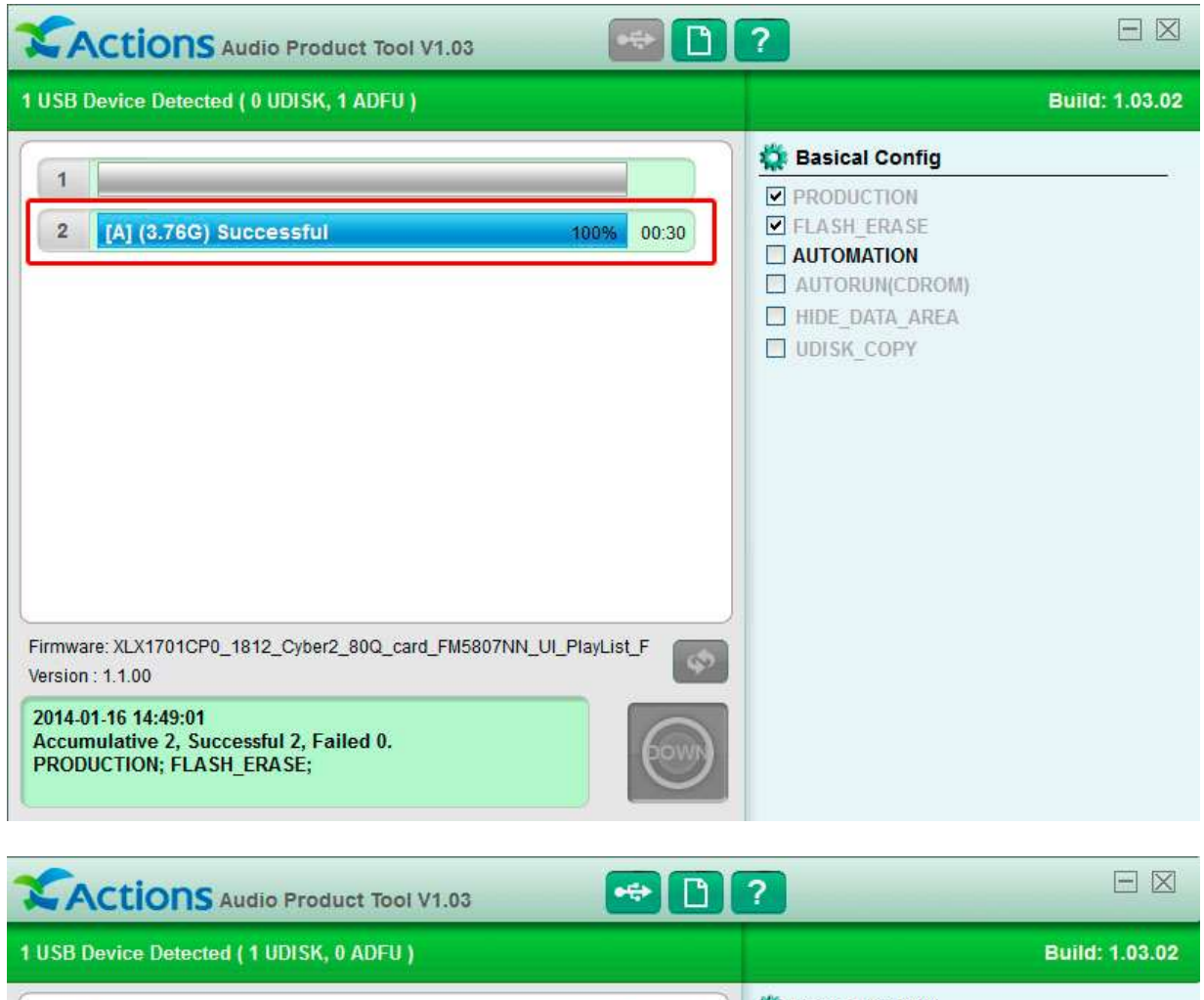

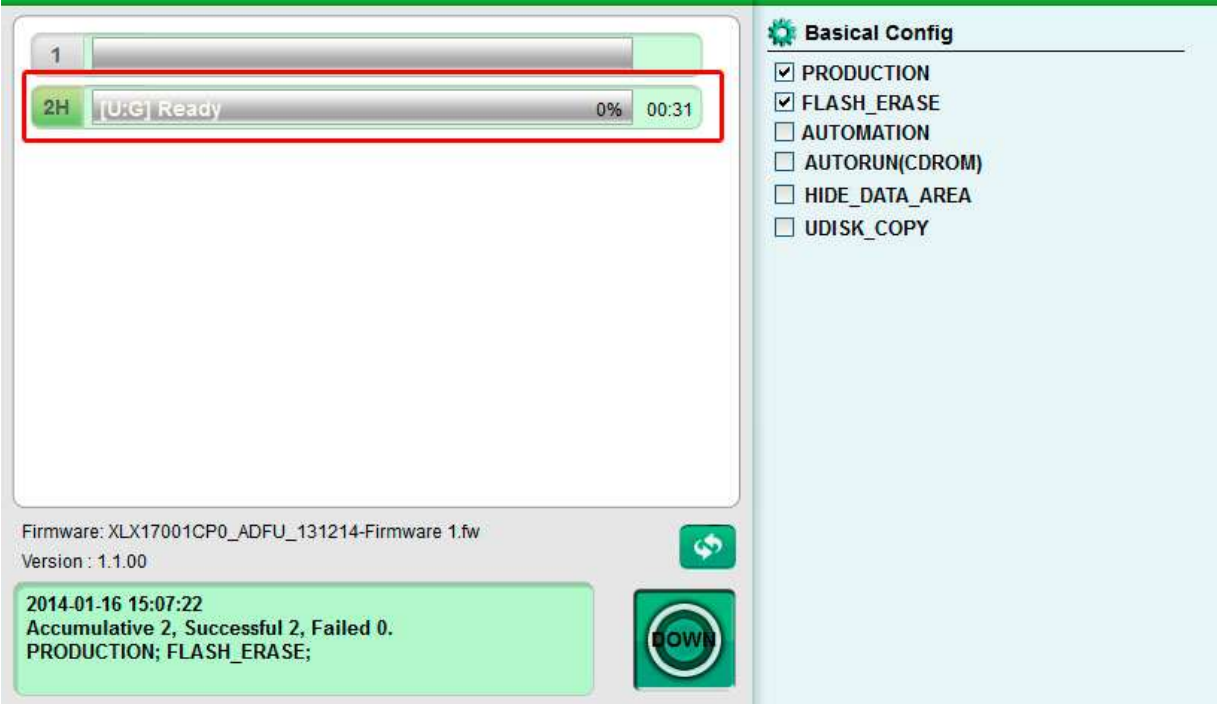

- 10. Повторите пункты 5-7, выбрав в п.5 файл, соответствующий подсоединённой модели плеера: если обновляется прошивка для плеера Cyber 1 (1816), то необходимо выбрать файл «XLX1701CP0\_1816\_Cyber1\_80Q\_card\_FM5807NN\_UI\_PlayList\_FM\_131219.fw». Если же обновляется плеер Cyber 2 (1812), необходимо выбрать файл «XLX1701CP0\_1812\_Cyber2\_80Q\_card\_FM5807NN\_UI\_PlayList\_FM\_131220.fw».
- 11. По окончании второго этапа обновления плеер будет автоматически прогррамно отсоединён от компьютера. После этого плеер можно физически отсоединить от компьютера.
- 12. Произведите сброс плеера, нажав тонким острым предметом (канцелярской скрепкой) кнопку «Reset» на задней стороне плеера. При этом плеер должен включиться и на экране появится изображение логотипа «DIGMA Cyber 1» или «DIGMA Cyber 2».
- 13. При следующем подключении плеера к компьютеру необходимо отформатировать внутреннюю память плеера.